# **TOYS-FLY S166**

*Пусть число взлётов равняется числу посадок!*

## **Пульт**

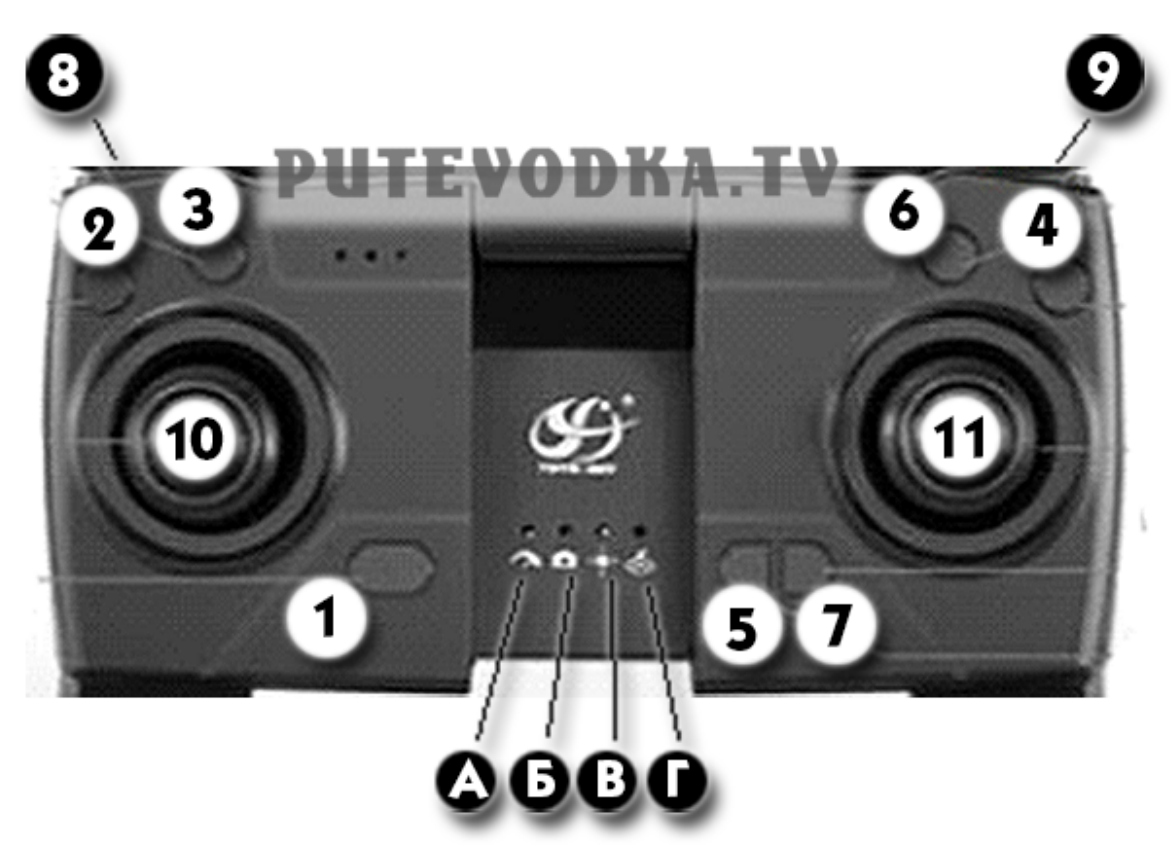

### **КНОПКИ ПУЛЬТА**

- **1.** Включение и выключение пульта. При включении нажать и дождаться сигнала.
- **2.** Калибровка гироскопа. Нажать и дождаться сигнала.
- **3.** Калибровка геомагнитная. Оборот по часовой стрелке в горизонтальной плоскости. Затем -
- оборот по часовой стрелке в вертикальной плоскости.
- **4.** Отключение GPS (полет в помещении).
- **5.** Безголовый режим.
- 6. Автоматическе взлет/посадка.
- **7.** Автоматический возврат дрона в точку взлёта.
- **8.** Изменение скорости дрона. Медленно/быстро.
- **9.** Включение/выключение фото/кино-камеры. Короткое нажатие фото. Длинное кино.

## **ДЖОЙСТИКИ ПУЛЬТА**

- **10.** Поступательное движение вверх/вниз; Вращение вправо/влево.
- **11.** Поступательное движение вперед/назад; Поступательное движение вправо/влево.

## **ИНДИКАТОРЫ ПУЛЬТА**

- **А.** Скорость полета. Горит медленно. Мигает быстро.
- **Б.** Камера. Одна вспышка фото. Мигает кино.
- **В.** Безголовый режим. Мигает включен.
- **Г.** GPS. Горит включен. Не горит выключен. Мигает автоматический возврат.

**ВНИМАНИЕ!!!** Двигатели коптера могут быть запущены из смартфонного приложения CSJ GPS или непосредственно с пульта. Для запуска с пульта одновременно двиньте джойстии:

- **---** левый вниз-влево;
- **---** правый вниз-вправо.

## **Смартфон. Приложение CSJ GPS для Android**

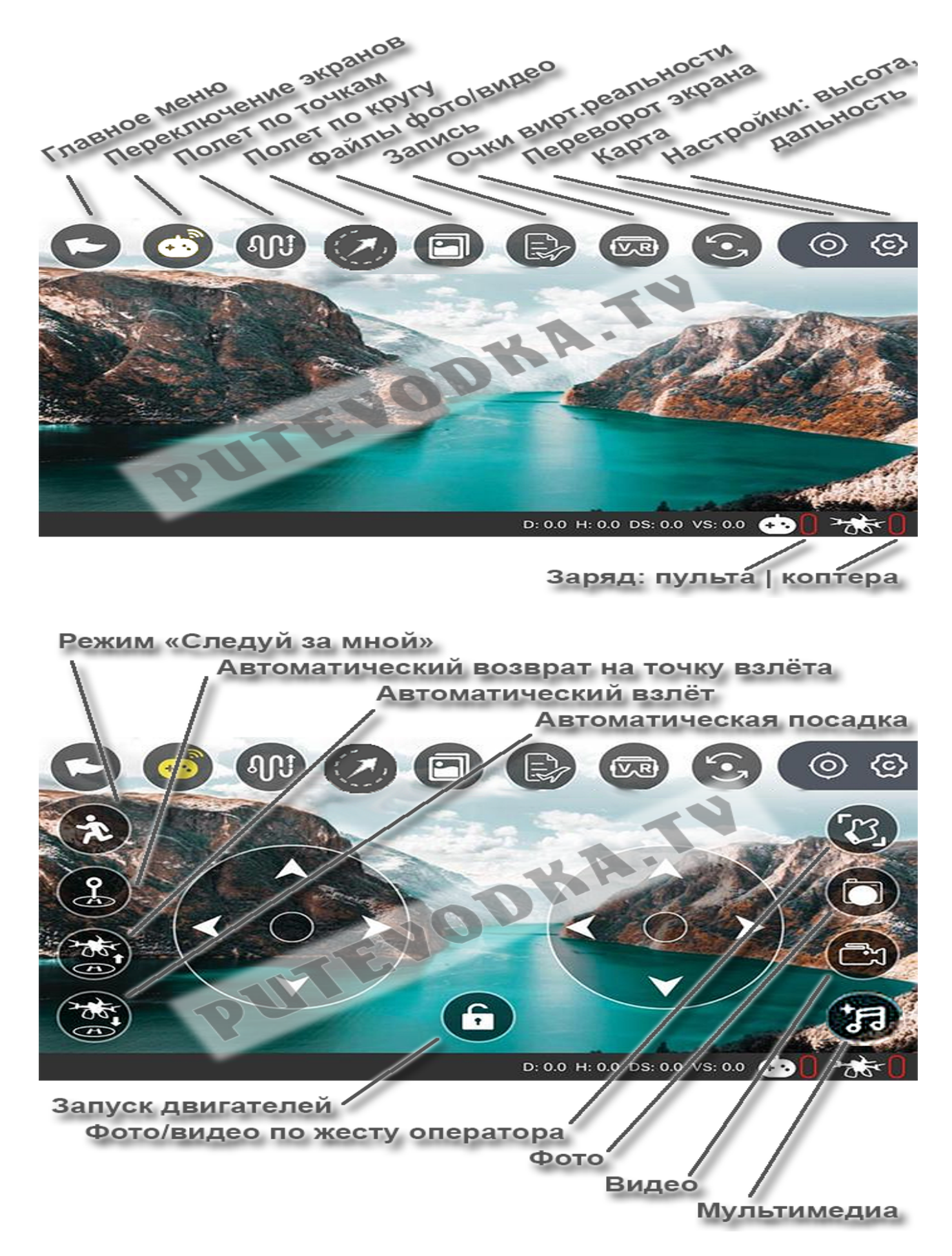

## **Смартфон. Комментарии к ряду пиктограмм и режимов.**

## **ГЛАВНОЕ МЕНЮ** - возврат в главное меню

## **ПЕРЕКЛЮЧЕНИЕ ЭКРАНОВ** - переключение начального и полетного экранов

## **ПОЛЕТ ПО ТОЧКАМ**

## Домашняя подготовка

• Запускаем приложение CSJ GPS. На экране-приглашении жмем в середину. Попадаем в начальный экран.

• Нажимаем пиктограмму КАРТА. Находим на карте планируемое место полета, увеличиваем масштаб карты и сканируем всю область полёта. Карта осядет в кэше приложения и не потребует времени и интернета в поле.

В поле

• Запускаем приложение CSJ GPS. На экране-приглашении жмем в середину. Попадаем в начальный экран.

• Нажимаем пиктограмму ПЕРЕКЛЮЧЕНИЕ ЭКРАНОВ. Попадаем в полётный экран.

• Смахиваем экран смартфона сверху вниз, заходим в настройки WiFi и подключаем смартфон к коптеру. Возвращаемся в приложение.

- Нажав на замочек, запускаем двигатели.
- Поднимаем коптер на необходимую высоту.

• Нажимаем пиктограмму ПОЛЕТ ПО ТОЧКАМ. Справа появляется карта. У левого обреза карты - треугольник. Жмем (именно жмем, а не смахиваем) треугольник. Карта увеличивается на весь экран.

- Внутри красного круга (см. НАСТРОЙКИ: ВЫСОТА, ДАЛЬНОСТЬ) ставим точки маршрута.
- Жмем «Sen". Точки по WiFi передаются коптеру.
- Сдвигаем слайдер подтверждения
- Следим по карте и визуально за полетом коптера.

**ПОЛЕТ ПО КРУГУ** - полет по окружности с заданным радиусом и с камерой, направленной в центр круга. Центр круга и высота полета - точка, где коптер находился в момент включения режима кругового полёта.

## **ФАЙЛЫ ФОТО/ВИДЕО** - альбом отснятого

**ОЧКИ ВИРТУАЛЬНО РЕАЛЬНОСТИ** - разделение экрана на изображения для левого и правого глаз. Формирование стереокартинки в очках VR.

**ПЕРЕВОРОТ ЭКРАНА** - если вы установили смартфон в рамку пульта вверх тормашками, то, нажатие этой пиктограммы опустит тормашки вниз

**НАСТРОЙКИ: ВЫСОТА/ДАЛЬНОСТЬ** - пиктограмма, которую надо нажать перед первым полетом и после успешной наработки навыков. Вы попадёте на экран, где можно выбрать режим новичка или продвинутого пилота. Режимы отличаются:

**---** Разрешенной дистанцией полёта (на сколько дрон может удалиться от пилота);

**---** Потолком полета;

**---** Высотой возврата. Важное число, которое должно быть меньше потолка полёта. Это - высота, на которую дрон взлетит при активации режима возврата в точку взлёта. Рекомендую ставить высоту возврата выше самых высоких мачт, деревьев и т.п. в зоне полета. В режиме новичка дальность и потолок устанавливаются в 30 м, высота возврата - в 25 м.

> *Доброй погоды! Чистого неба! Мягких посадок! Костя ПУТЕВОДКА*